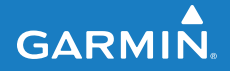

**owner's manual**

# **Garmin Mobile™**

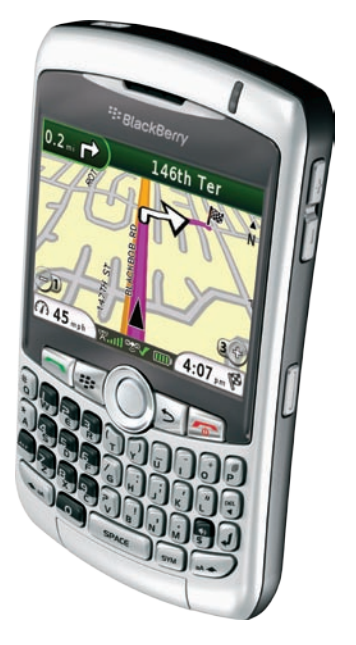

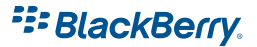

© 2008 Garmin Ltd. or its subsidiaries

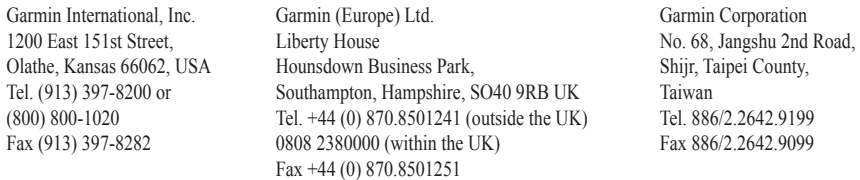

All rights reserved. Except as expressly provided herein, no part of this manual may be reproduced, copied, transmitted, disseminated, downloaded or stored in any storage medium, for any purpose without the express prior written consent of Garmin. Garmin hereby grants permission to download a single copy of this manual onto a hard drive or other electronic storage medium to be viewed and to print one copy of this manual or of any revision hereto, provided that such electronic or printed copy of this manual must contain the complete text of this copyright notice and provided further that any unauthorized commercial distribution of this manual or any revision hereto is strictly prohibited.

Information in this document is subject to change without notice. Garmin reserves the right to change or improve its products and to make changes in the content without obligation to notify any person or organization of such changes or improvements. Visit the Garmin Web site (<www.garmin.com>) for current updates and supplemental information concerning the use and operation of this and other Garmin products.

Garmin®, the Garmin logo, and Garmin Mobile® are trademarks of Garmin Ltd. or its subsidiaries, registered in the USA and other countries. These trademarks may not be used without the express permission of Garmin.

Google™ and Panoramio™ are trademarks of Google Inc. The Bluetooth® word mark and logos are owned by the Bluetooth SIG, Inc. and any use of such marks by Garmin is under license. The RIM and BlackBerry device families of related marks, images, and symbols are the exclusive properties of and trademarks or registered trademarks of Research In Motion Limited—used by permission. All other brands and trademarks used herein are or may be trademarks of, and are used to identify other products or services of, their respective owners. All rights reserved.

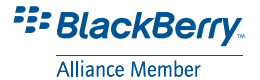

November 2008 Part Number 190-00981-00 Rev. A Printed in Taiwan

# **Introduction**

<span id="page-2-0"></span>When you see text in **blue**, click the text with your mouse to follow a link for more information. You will see small arrows (>) in the text. They indicate that you should select a series of items. For example, if you see "select **Where to?** > **My Locations**" you should use the trackball to select **Where to?**, and then select **My Locations**.

## **Tips**

- Your phone must have an Internet connection to perform searches and navigate. See your phone service provider for applicable charges.
- Select the **BlackBerry menu** button to return to the main menu or for additional navigating options.
- Use the Back button on your keypad to go back a page while in the Garmin Mobile for BlackBerry application.
- When you are instructed to "select" something, use the trackball on your mobile device.

*Garmin Mobile for BlackBerry Owner's Manual*

Use the end button on your keypad if you need to return to the BlackBerry menu page, and do not want to lose your search or active route. Garmin Mobile will continue giving turn by turn directions. Select the Garmin Mobile for BlackBerry icon to return to the application. •

#### **Contact Garmin**

Contact Garmin Product Support if you have any questions while using your Garmin Mobile for BlackBerry. In the USA, go to <www.garmin.com/support>, or contact Garmin USA by phone at (913) 397-8200 or (800) 800-1020.

In the UK, contact Garmin (Europe) Ltd. by phone at 0808 2380000.

In Europe, go to [www.garmin.com](www.garmin.com/support) [/support](www.garmin.com/support) and click **Contact Support** for in-country support information, or contact Garmin (Europe) Ltd. by phone at +44 (0) 870.8501241.

# **Table of Contents**

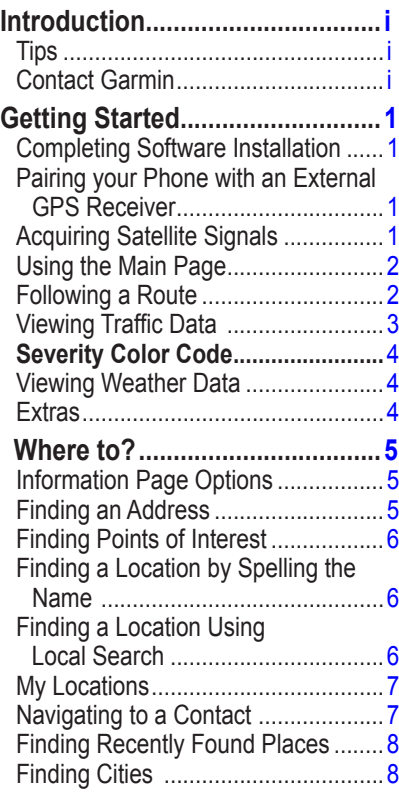

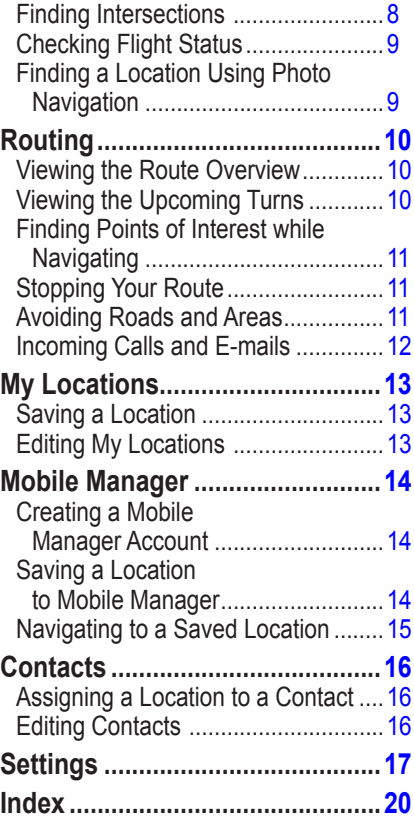

# <span id="page-4-0"></span>**Getting Started**

#### **Completing Software Installation**

- 1. After downloading Garmin Mobile™ for BlackBerry®, open the Garmin Mobile for BlackBerry application on your device.
- 2. To activate the software, enter the activation code.

#### **Pairing your Phone with an External GPS Receiver**

If you receive a message prompting you to test your Bluetooth® GPS receiver, you need to pair your phone with an external receiver using Bluetooth wireless technology to acquire satellites.

With Garmin Mobile you can pair your BlackBerry with a Garmin Bluetooth receiver or other brand (not all third party Bluetooth receivers are supported).

- 1. Enable the Bluetooth component on your phone. This might be in a menu called Settings, Bluetooth, Connections, or Hands-free.
- 2. From your phone menu button, select **Add Device**.
- 3. Select your receiver from the list.
- 4. Enter the passkey for your receiver. The passkey for Garmin receivers is 1234.
	- **NOTE:** To obtain the passkey for third-party receivers, refer to the product owner's manual.

#### **Acquiring Satellite Signals**

Open the Garmin Mobile for BlackBerry application. Move to an open area, out of parking garages, and away from tall buildings. Acquiring satellite signals may take a few minutes.

### <span id="page-5-0"></span>**Using the Main Page**

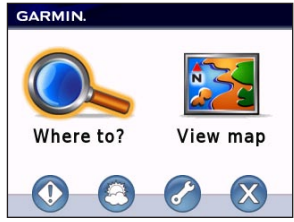

 **Where to?**—find addresses, Points of Interest (restaurants, hotels, attractions), intersections, and a variety of other locations. See [page 5](#page-8-1)[–9](#page-12-1) for information on finding destinations.

**Ex** View map—see a map of your current location. The map moves as you move to constantly show your current location.

**Traffic**—view traffic events near your current location, or any location found using the Where to? menu.

**Weather**—view current conditions and a five-day forecast for your current location, or any location found using the Where to? menu.

*Settings—customize your* preferences for navigation and other application features.

**Exit**—close the Garmin Mobile for BlackBerry application.

#### **Following a Route**

After you find a location, select **Start Navigating** to create a route to it. The map automatically opens with your route indicated with a magenta line.

*Garmin Mobile for BlackBerry Owner's Manual*

<span id="page-6-0"></span>The  $\triangle$  position icon shows your position on the map.

As you travel, your Garmin Mobile for BlackBerry guides you to your destination with voice prompts, arrows on the map, and directions at the top of the map.

A checkered flag marks your destination. If you depart from the original route, your nüvi recalculates the route and provides new directions.

 Your current speed and estimated arrival time appear at the bottom of the page.

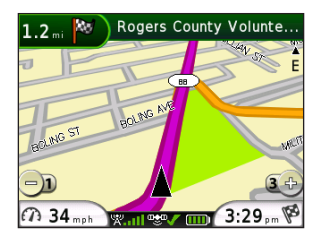

If you leave the map and want to return, select **View map** on the main Garmin Mobile for BlackBerry page.

Select **Stop** on the main Garmin Mobile for BlackBerry page to stop the active route.

**NOTE:** By default, severe traffic is avoided when routes are generated. To change this and other routing settings, select (**Menu** >) **Settings** > **Avoidances**. See [page 11](#page-14-1).

## <span id="page-6-1"></span>**Viewing Traffic Data**

Your BlackBerry displays traffic delays on the map when traffic information is received. This information is used to avoid traffic delays and find the fastest routes.

By default, Garmin Mobile for BlackBerry avoids severe traffic incidents while generating a route.

<span id="page-7-0"></span>To deactivate this setting, select (**Menu** >) **Settings** > **Avoidances**.

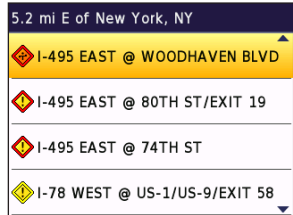

Select **Traffic**. A list of nearby traffic events appears. To view details, select a traffic event from the list. To show a traffic event on the map, select an event and then select **Map**.

## **Severity Color Code**

Green = Low severity; traffic is flowing normally.

 $\blacksquare$  Yellow = Medium severity; traffic is a bit congested.

 $\blacksquare$  Red = High severity; traffic is heavily congested or stopped.

## <span id="page-7-1"></span>**Viewing Weather Data**

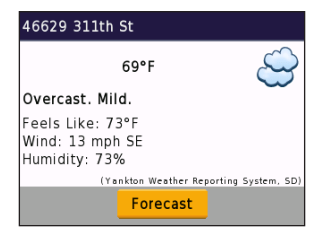

To view current conditions for your current location, select (**Menu** >) **Weather**. To view a five-day forecast for your location select **Forecast**.

You can also view weather data for a location you have found. See [page 5](#page-8-2).

## **Extras**

For more information about optional accessories, go to [http://shop.garmin](http://shop.garmin.com) [.com](http://shop.garmin.com) or<www.garmin.com/extras>. You can also contact your Garmin dealer to purchase accessories.

# <span id="page-8-1"></span> **Where to?**

<span id="page-8-0"></span>Use the Where to? menu to find addresses, restaurants, attractions, and a variety of other locations up to 50 miles away from your current location. You can also find nearby flight times and fuel prices.

To learn how to perform a standard search, see [page 6](#page-9-1).

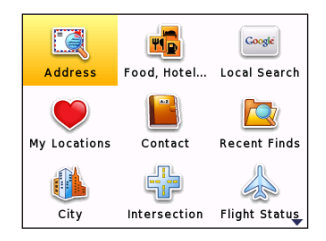

# **Information Page Options**

After you choose an item, you can select **Start Navigating** to create a route to this location, or scroll down the information page:

- Find Nearby—search for locations near the selected destination.
- **Save—save the location to My** Locations.
- **View Map—view the location on a** map.
- **View Traffic—view traffic near the** location. See [page 3.](#page-6-1)
- <span id="page-8-2"></span>• **View Weather—shows the current** weather conditions at that location. See [page 4.](#page-7-1)
- **Call**—call location. **•**

# **Finding an Address**

- **NOTE:** When entering street information, you do not need to enter a prefix or suffix. For example, to find "E Main St," you can enter "Main."
- 1. From the main page, select **Where to?** > **Address**.
- 2. Select a state or region (if necessary).
- 3. Enter the house number.

<span id="page-9-0"></span>4. Enter all or part of the street name or number, and then select the street from the list.

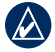

**NOTE:** If too many address results are found you will be prompted to enter a city or a zip code to refine you search.

5. If many addresses match your search criteria, select the correct address from the list. The information page for the address opens.

#### <span id="page-9-1"></span>**Finding Points of Interest**

- 1. From the main page, select **Where to?** > **Food, Hotel…**.
- 2. Select a category. To find a location by name, select **Spell Name**, enter all or part of the name, and then select the location you want.
- 3. Select a subcategory or select **All**. A list of locations near your current location appears.
- 4. Select the location to open the information page.

#### **Finding a Location by Spelling the Name**

If you know the name of the location you are looking for, you can spell it using the keypad. You can also enter letters contained in the name to narrow the search.

- 1. From the main page, select **Where to?** > **Food, Hotel….**
- 2. Select **Spell Name**.
- 3. Using the keypad, enter letters in the name. Select **OK**.
- 4. Select the point of interest you are looking for.

## **Finding a Location Using Local Search**

Local search enables you to search for the most current location information.

In addition to searching by spelling the name of a location, you can also search for locations within a specific category, like hair salons or art galleries.

*Garmin Mobile for BlackBerry Owner's Manual*

- <span id="page-10-0"></span>1. Select **Where to?** > **Local Search.**
- 2. Select **Spell Name**.

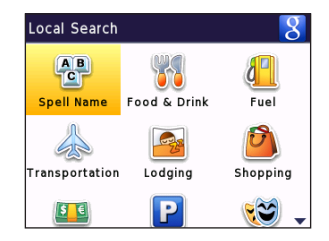

3. Using the keypad, enter letters for what you want to search for. Select **OK**.

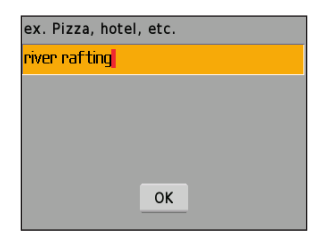

4. Select a point of interest.

# **My Locations**

You can save places in My Locations so you can quickly find them and create routes to them.

For more information on saving locations see [page 13](#page-16-1).

## <span id="page-10-1"></span>**Navigating to a Contact**

For more information about Contacts, see [page 16](#page-19-1).

- 1. From the main page, select **Where to?** > **Contact**.
- 2. Select a contact in the list.
- 3. If the contact does not have a GPS location, Garmin Mobile for BlackBerry asks you to assign a GPS location. Select **Home** or **Work** to set a GPS location for the contact.

## <span id="page-11-0"></span>**Finding Recently Found Places**

Garmin Mobile for BlackBerry keeps track of the last 10 locations you have found so you can find them again quickly. From the main page, select **Where to?** > **Recent Finds** to view your recently found items.

## **Finding Cities**

1. From the main page, select **Where to?** > **City**.

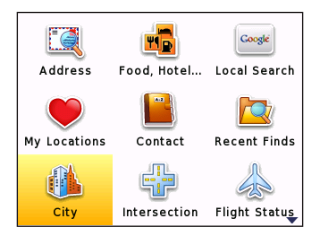

2. Enter the name of the city you want, and then select it from the list.

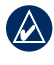

**TIP:** After you have found a city, use Find Nearby to look up POIs.

# **Finding Intersections**

- 1. From the main page, select **Where to?** > **Intersection**.
- 2. Select a state/region (if necessary).
- 3. Enter all or part of the first street name or number, and then select the street from the list.
- 4. Enter all or part of the second street name or number, and then select the street from the list.
- 5. If many intersections match your search criteria, select the correct intersection from the list.

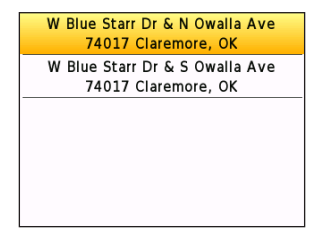

# <span id="page-12-0"></span>**Checking Flight Status**

The flight status feature displays airports with flight information in ascending order with the nearest major airport to your location listed first.

- 1. Select (**Menu**>) **Where to? > Flight Status.**
- 2. Select **Airports Nearby** to see a list of airports in ascending order with the nearest major airport to your location listed first.

Select **Choose City** to search a different location.

3. Select an airport from the list. Select **Flight Status** to check the flight number, departures, and arrival information.

Select **View Map** to see an airport location on the map.

## <span id="page-12-1"></span>**Finding a Location Using Photo Navigation**

Panoramio™ provides pictures that include location information.

From the main page, select **Where to?**  > **Panoramio**™. A list of photos that Panoramio users have taken of nearby locations will load.

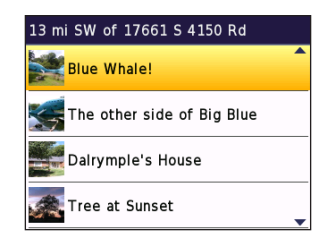

<span id="page-13-0"></span>Routing

# **Routing**

After you select **Start Navigating**, Garmin Mobile for BlackBerry automatically creates a route to your destination.

## **Viewing the Route Overview**

- 1. Push the **B** BlackBerry menu button.
- 2. Select **Route Overview**. The map appears with your route highlighted in magenta.

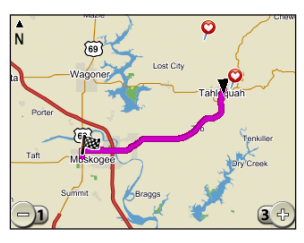

To zoom out, press **1** on the keypad. To zoom in, press **3** on the keypad. Use the trackball to pan the map.

# **Viewing the Upcoming Turns**

After you have created a route, you can view each of your upcoming turns on the map.

- 1. Push the **BlackBerry menu** button.
- 2. From the list, select **View Turns**. The next turn in your route appears complete with turn instructions and a distance.

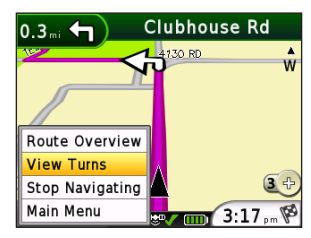

3. Use the trackball to view additional turns in your route.

#### <span id="page-14-0"></span>**Finding Points of Interest while Navigating**

While navigating with Garmin Mobile you are able to search for POIs near your current location, active route, or destination.

- 1. From the Map page, push the  $\mathbb{F}$ **BlackBerry menu** button and select **Main Menu**.
- 2. Select **Where to?** and choose either **Food, Hotel…** or **Local Search**.
- 3. Select a destination to search near.

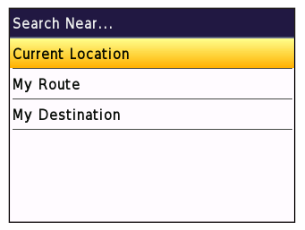

- 4. Select a category or spell name.
- 5. Choose an option from the list to start navigating.

**Stopping Your Route**

With a route active, select the  $\boxed{P}$ **BlackBerry menu** button. From the menu, select **Stop Navigating**. You can also select  $\bullet$  **Stop** from the main page.

# <span id="page-14-1"></span>**Avoiding Roads and Areas**

You can avoid general types of roads (such as unpaved roads and toll roads) by changing your routing settings. Garmin Mobile for BlackBerry avoids using these roads or areas in routes unless there is no alternative.

To edit route settings, select **Settings** > **Avoidances**.

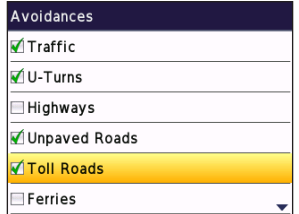

#### <span id="page-15-0"></span>**View and Edit Avoidances**

- 1. Select (**Menu** >) **Settings** > **Avoidances**.
- 2. Select the avoidance you want to edit.

To deactivate an avoidance without deleting it, select (**Menu** >) **Settings**  > **Avoidances**, then uncheck the avoidance.

## **Incoming Calls and Emails**

If you choose to answer an incoming phone call while navigating with Garmin Mobile, press the **Answer** key on your phone. You will automatically return to the map page after disconnecting your call.

If you want to ignore the call, press the **Ignore** key. The map page automatically returns.

Your phone alerts you if there is an incoming e-mail. From the map page, Garmin Mobile will continue navigating unless you choose to check the message.

# **My Locations**

#### <span id="page-16-1"></span><span id="page-16-0"></span>**Saving a Location**

- 1. After you have found a place you want to save, select (**Menu** >) **Save**.
- 2. Select **OK**. The place is saved in Favorites.

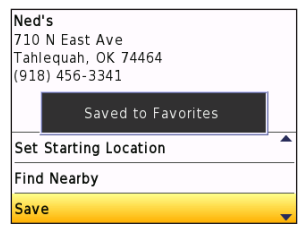

## **Editing My Locations**

You can change the name or delete the **location** 

- 1. Select (**Menu** >) **Where to?** > **My Locations** > **Favorites**.
- 2. Select a location, and then select an option:
	- **Start Navigating**––create a route **•** to the location.

*Garmin Mobile for BlackBerry Owner's Manual 13*

- **Find Nearby**––find locations near **•** the saved location.
- **Remove**––delete this location **•** from My Locations.
- **Rename**––rename the location. **•**
- **View Map**––view the location on **•** the Map page.
- **View Traffic**—see current traffic **•** incidents near the location.
- **View Weather**––view the current **•**weather conditions for the saved location.

# <span id="page-17-0"></span>**Mobile Manager**

Mobile Manager is a free online service that makes it easy to locate addresses, plan trips, search POIs, and save your favorite locations.

## **Creating a Mobile Manager Account**

- 1. From your BlackBerry, select **Where to?** > **My Locations** > **Mobile Manager** > **Create Account**.
- 2. Choose a username.
- 3. From your desktop computer, login to Mobile Manager at [http://mobile](http://mobile.garmin.com) [.garmin.com](http://mobile.garmin.com) using your temporary password.
- 4. Choose a new password.

Now you can start saving locations to your Mobile Manager account. You can either access these locations from your BlackBerry or from a browser on your desktop computer.

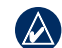

**NOTE:** To access your locations in your Mobile Manager account from your desktop, go to <http://mobile.garmin.com>.

## **Saving a Location to Mobile Manager**

Locations can be saved to Mobile Manager from your Garmin Mobile for BlackBerry application or by using the search tool within Mobile Manager on your computer.

#### **To save a location using Garmin Mobile for BlackBerry:**

- 1. From the information page, select **View Details** for the location.
- 2. Select **Save**.

*14 Garmin Mobile for BlackBerry Owner's Manual*

#### <span id="page-18-0"></span>**To save a location using your computer:**

- 1. Log into your Mobile Manager account
- 2. Find a location by using the Address, Name, or Browse search options.
- 3. Select the location from the results list. The details of the location are displayed.
- 4. Change the name, if needed.
- 5. Select a category, and select **Save**.

#### **Navigating to a Saved Location**

- 1. Select **My Locations** > **Mobile Manager**.
- 2. Select the category of the location you wish to find, and then select the location from the list.

To remove the location from Mobile Manager, select **Remove** option from the location details.

# <span id="page-19-1"></span>**Contacts**

#### <span id="page-19-0"></span>**Assigning a Location to a Contact**

1. Select **Where to?** > **Contact**.

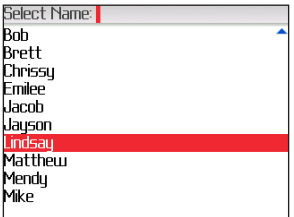

- 2. Select a contact in the list, then select **Start Navigating**.
- 3. If the contact does not have a GPS location set, Garmin Mobile for BlackBerry asks if you want to assign a GPS location. Select **Yes**.
- 4. Select a method to set a GPS location for this contact.

For information on navigating to a contact, see [page 7.](#page-10-1)

## **Editing Contacts**

- 1. Select (**Menu** >) **Where to?** > **Contact**.
- 2. Select a contact, and then select an option:
	- **Start Navigating**––create a route **•** to the location.
	- **Find Nearby**––find locations near **•** the saved location.
	- **Save**––save location to Favorites. **•**
	- **View Map**––view the location on **•** the Map page.
	- **View Traffic**—see current traffic **•** incidents near the location.
	- **View Weather**––view the current **•** weather conditions for the saved location.
	- **Change geo-location**—assign •contact a new location.

# **Settings**

<span id="page-20-0"></span>The Settings menu provides access to many helpful features of the Garmin Mobile for BlackBerry application.

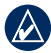

**NOTE:** Some phone settings such as screen timeouts, automatic call answering with hands-free kits, and power management cannot be changed using the Garmin Mobile for BlackBerry application. Refer to the owner's manual for your phone for information about changing these settings.

**Avoidances**—check the types of roads or areas you want to avoid when creating routes. Garmin Mobile for BlackBerry avoids using the checked items in a route unless there is no alternative.

For more information, see [page 11.](#page-14-1)

**Show POIs**—display various points of interest icons on the Map page. You can view the icons on the View Map

page, while navigating or on the Route Overview page.

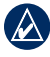

**NOTE:** The screen must be zoomed in to one of the two tightest levels for POI icons to appear.

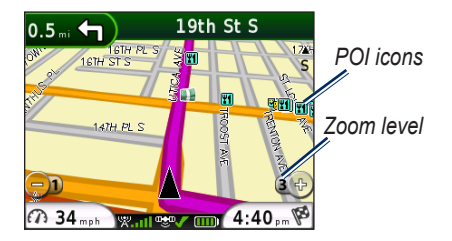

**Route Preference**—select a preference for calculating your route.

- **Faster Time**—calculates routes that are faster to drive but can be longer in distance. **•**
- **Shorter Distance**—calculates routes **•**that are shorter in distance but can take more time to drive.

**Optimize Routes for**—select your vehicle type to optimize routes.

<span id="page-21-0"></span>Settings

**Route View**—select a map perspective.

- Track Up (2D)—display the map in 2D with your direction of travel at the top.
- **North Up (2D)—display the map in** 2 dimensions (2D) with North at the top.
- **3D**—display the map in three dimensions (3D) with your direction of travel at the top.

**Volume**—select the volume level.

**Color Mode**—adjust display settings, such as backlight, software text language, and color scheme.

- Daytime—displays a light background with dark text.
- **Nighttime—displays a dark** background with light text.
- **Auto**—background color changes automatically according to the time of day. **•**

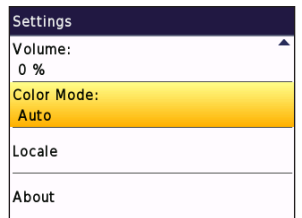

**Locale**—customize the GPS and select units of measure.

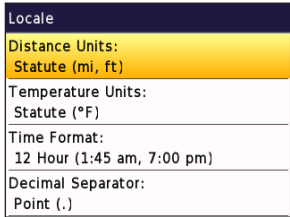

- **Distance Units**—select Statute or Metric measurements.
- **Temperature Units**—select Fahrenheit or Celsius.
- **Time Format**—select a 12-hour day, 24-hour day, or UTC time format.
- **Decimal Separator**—select commas **•**or points.

<span id="page-22-0"></span>**Network Connections** (not available on all devices)—change this setting only if Garmin Mobile is having difficulties accessing the network. Select **BIS** to use the public BlackBerry Internet Service, or select **BES** to use a corporate BlackBerry Enterprise Server.

**About**—contains information about Garmin Mobile for BlackBerry, including software version, unit ID, and copyright information.

# **Index**

#### <span id="page-23-0"></span>**A**

acquiring satellite acquiring [1](#page-4-0) airports [9](#page-12-0) avoid [17](#page-20-0) edit avoidances [12](#page-15-0) roads and areas [11](#page-14-0), [17](#page-20-0) traffic [3](#page-6-0) view avoidances [12](#page-15-0)

#### **B**

back button [i](#page-2-0) backlight [18](#page-21-0)

#### **C**

call location [5](#page-8-0) contacts [16](#page-19-0) assigning a location [16](#page-19-0) change geo-location [16](#page-19-0) editing [16](#page-19-0) navigating to [7](#page-10-0)

#### **E** e-mail [12](#page-15-0)

#### **F**

finding address [5](#page-8-0) airport [9](#page-12-0) by name [6](#page-9-0) cities [8](#page-11-0) contacts [7](#page-10-0) intersections [8](#page-11-0) places near other places [5](#page-8-0) places using photos [9](#page-12-0) places while navigating [11](#page-14-0) recently found places [8](#page-11-0) saved places (My Locations) [7](#page-10-0)

#### **H**

Help [i](#page-2-0)

#### **I**

incoming phone calls [12](#page-15-0) install software [1](#page-4-0) intersection [8](#page-11-0)

#### **L** local search [6](#page-9-0)

#### **M**

map view [18](#page-21-0) 2 dimensional [18](#page-21-0) 3 dimensional [18](#page-21-0) measuring units distance [18](#page-21-0) temperature [18](#page-21-0) mobile manager [14](#page-17-0) create account [14](#page-17-0) navigating [15](#page-18-0) saving [14](#page-17-0) myGarmin [i](#page-2-0) My Locations editing [13](#page-16-0) remove [13](#page-16-0) rename [13](#page-16-0) saving [13](#page-16-0)

#### **N**

network connections [19](#page-22-0)

pairing Bluetooth [1](#page-4-0) GPS receiver [1](#page-4-0) Panoramio [9](#page-12-0)

#### **R**

recently found places finding [8](#page-11-0) routing 1 [0](#page-13-0) contacts [7](#page-10-0) finding places while navigating 1 [1](#page-14-0) following [2](#page-5-0) route overview 1[0](#page-13-0) stop [1](#page-14-0) 1 stop route [1](#page-14-0) 1 traffic [3](#page-6-0)

#### **S**

**Garmin Mobile for BlackBerry Owner's Convert of BrackBerry Owner's Manual** *A***<br>
<b>Garmin** A<br> **Garmin** A<br> **Carmin Mobile and Anual All** *B***<br>
<b>Carries All** *A*<br> **Carries All** *A*<br> **Carries 1**<br> **P**<br> **P**<br> **P**<br> **P**<br> **P**<br> **P**<br> **P** settings [1](#page-20-0) 7 distance 1 [8](#page-21-0) locale [1](#page-21-0) 8 see points of interest 1 [7](#page-20-0) set route preference [1](#page-20-0) 7 temperature 1 [8](#page-21-0) time [1](#page-21-0) 8 spelling the name of a place [6](#page-9-0) stop route [1](#page-14-0) 1 support [i](#page-2-0)

#### **T**

time [1](#page-21-0) 8 tips [i](#page-2-0) traffic [3](#page-6-0) avoid [3](#page-6-0)

#### **U**

unit ID [1](#page-22-0) 9 upcoming turns [1](#page-13-0) 0

#### **W**

weather [3](#page-6-0)

#### **Z**

zoom [1](#page-13-0) 0

**For the latest free software updates (excluding map data) throughout the life of your Garmin products, visit the Garmin Web site at <www.garmin.com>.**

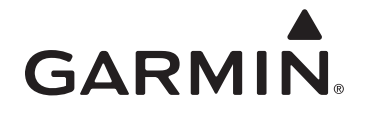

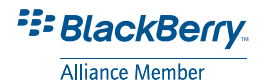

#### © 2008 Garmin Ltd. or its subsidiaries

Garmin International, Inc. 1200 East 151<sup>st</sup> Street, Olathe, Kansas 66062, USA

Garmin (Europe) Ltd. Liberty House, Hounsdown Business Park, Southampton, Hampshire, SO40 9RB UK

> Garmin Corporation No. 68, Jangshu 2nd Road, Shijr, Taipei County, Taiwan

> > <www.garmin.com>

Part Number 190-00981-00 Rev. A